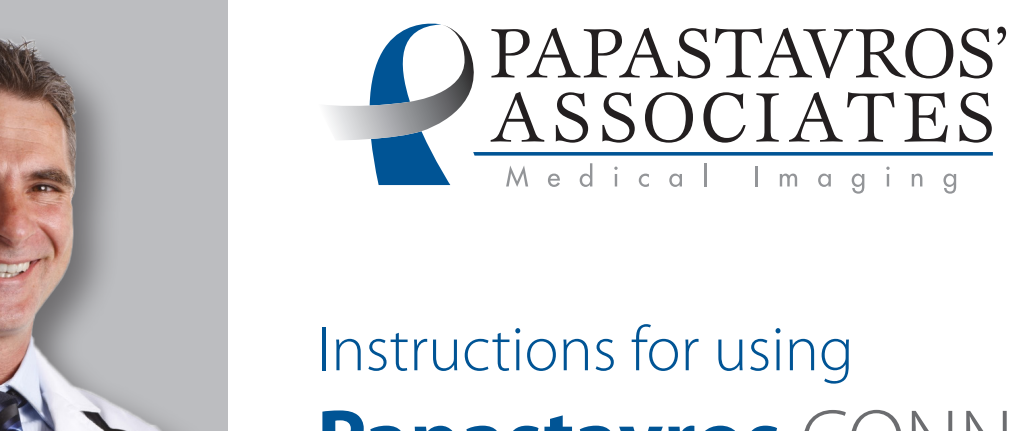

# **Papastavros** CONNECT Instructions for using

Imaging

Referring Provider Portal

**www.PAMIconnect.com**

Version 3.5

# Table of Contents

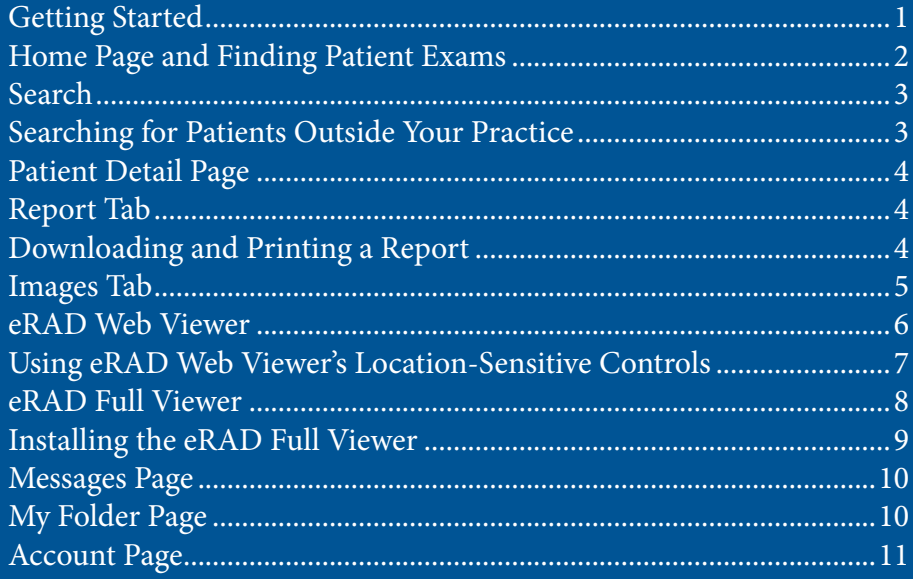

# Getting Started

The physician portal provides access to your patients' reports and images. You must have your own unique user name and password to log into the portal.

### Sign Up!

To sign up, email your Advanced marketing representative to receive your user name and password at:

### PAMImarketing@RadNet.com

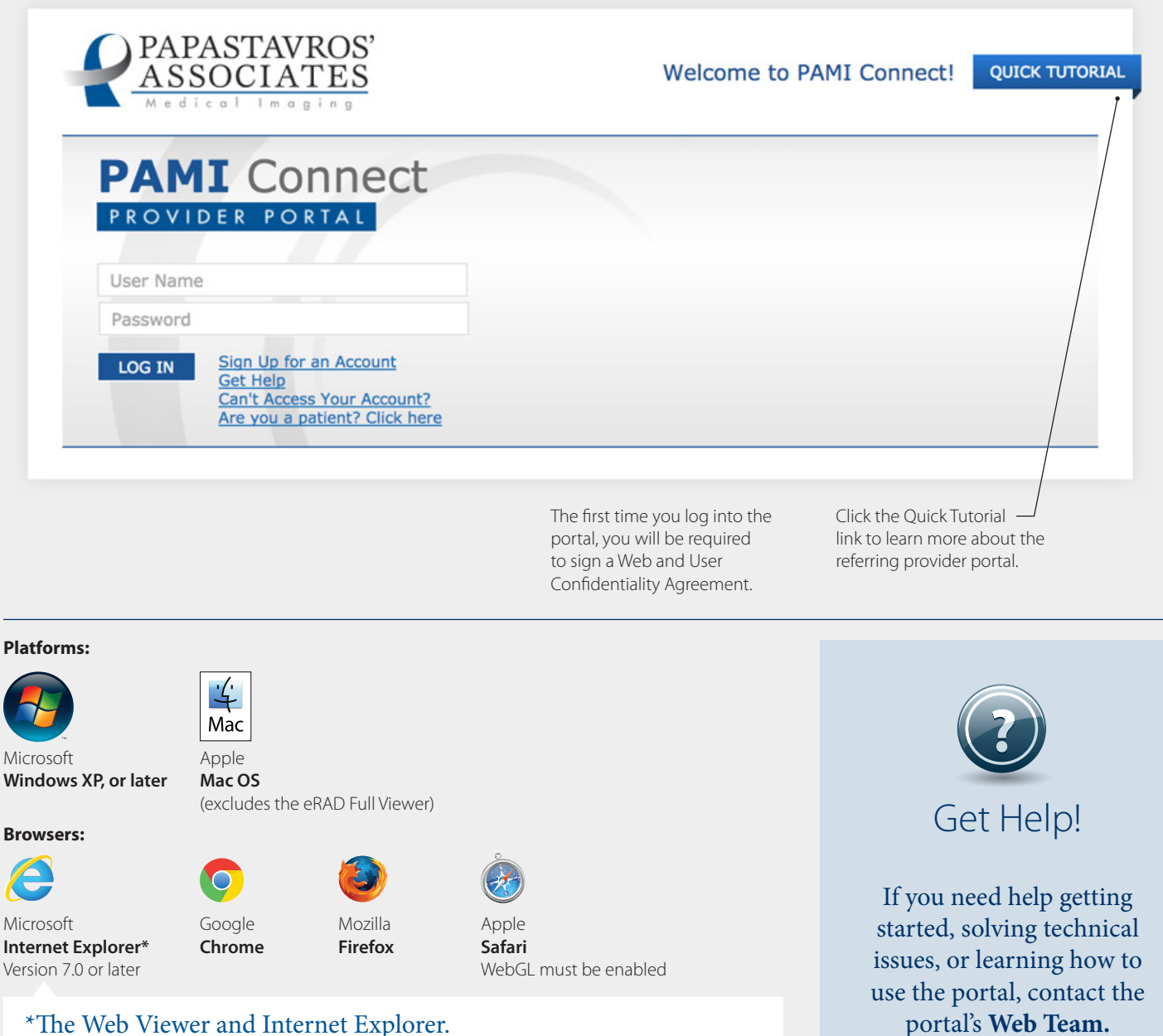

### \*The Web Viewer and Internet Explorer.

The Web Viewer requires support for HTML5, WebGL, websockets and other web protocols. Compliant browsers include Mozilla<br>Firefox v12, Google Chrome v20, Apple Safari v6 in MAC OS X 10.6, Opera Presto v2.11 and Microsoft In using the web viewer.

Microsoft Internet Explorer is not WebGL compliant. To make earlier versions of Internet Explorer compliant, install Google Chrome Frame plug-in..When the browser does not support the required technology, the web viewer does its best to detect the missing component and display a notification.

Note that WebGL requires hardware compliance as well. The workstation's display controller should support WebGL in order for the images to appear quickly in the web viewer.

Click on the Get Help Icons throughout the portal.

# $\mathbf{H}$ : Home Page and Finding Patient Exams

The Home Page shows all your patients with completed, scheduled, and EM. **Get Help** Message: My Folde in progress exams within a 90-day timeframe. The filter panel allows you to The **Main Toolbar** provides narrow and broaden display results by convenient access to the portal's patient name, timeframe, and ordering primary features. providers. **Filter by Exam Status "Now Showing" Create Custom Tab Refresh** Filter results by exam status— The "Now Showing" Sentence explains Create custom tabs Click the Refresh Icon to make completed, scheduled, or in the current filters that control the on the Home Page to sure you are looking at up-toprogress exams. display results. Make the current view patient exams the-minute patient exam data. filters your default display by clicking the way that makes A time stamp indicates when the Set as Default Link. sense to you. the data was last refreshed. Showing: Patients with completed exams in the previous 90 days for all providers. Set as Default | Returr to Default Nov Add New Tab Completed Scheduled In Progress FILTER BY PATIENT NAME FILTER BY TIMEFRAME FILTER BY EXAM TYPE **UPDATED** FILTER BY ORDERING PROVIDER C Today &  $30$ 60 90 **CLEAR FILTER** Show all  $\sim$ Show all Yesterday Days Days Days 1 MIN. AGO **Patient Name Birth Date Date** Location Ordering Provider  $\heartsuit$ **Type Exam Description**  $\Omega$ Doe, Jason  $12 - 25 - \sqrt{991}$ M **MR** MR Cervica Spine WO 08-30-2013 Tri Count MARY BROWN MD  $P$  $d8 - 27 - 2013$ Main Stree JOHN GREEN MD  $D<sub>0</sub>$ <u>Jim</u> 12-26-1992 M **MR** MR Knee WO  $12 - 27 - 1993$  $-27 - 2013$ Tri County D 운. Do John **MR** MR Lumbar Spine WO SUE BLACK MD M Click the patient **Filter by Patient Name Filter by Timeframe Filter by Exam Type Filter by Ordering Provider** name to go to the Enter the patient's first Click to filter exams by Click to filter exams by Select and remove ordering **Patient Detail Page** or last name to receive a date timeframe. providers from the display by exam type. quick-pick list of matching checking or unchecking them to review reports and images. results. Click the Filter in the drop-down menu. See Page 5.Button to see results. **One-click Access to Setting the Default Display Not Finding a Patient? Report and Images** There are two ways to set the default display The Home Page only displays results that match Click the icons to launch a for patient exams that you see each time you the current filters. The current filters are highlighted new browser window and log into the portal or click the Home Page in yellow and are explained in the "Now Showing" get quick access to the Button. You can set default filters directly on sentence. patient's report or image. the Home Page or from the Account Page. If you're not finding the patient in the display Report Available 1. On the Home Page, set the filters you results, here are a few tips: desire—exam status, timeframe, and 1. Try a different Exam Status Tab—Completed, Stat Report Available ordering providers. Then, click the Set as Scheduled, or In Progress. Default Link that appears at the end of the 2. Clear the Patient Name Filter. Images Available Now Showing Sentence. 3. Expand the timeframe to 60 or 90 days to show 2. On the Account Page, click the Edit Link for more results. Filter Preferences. Select default filters that 4. Expand the types of modalities selected. you desire. Click the Save Button. See Page 11. 5. Make sure the patient's ordering provider is checked in the Ordering Provider drop-down menu. Select other providers to see their patients. **Note: Additional filter preferences are available on the Account Page.** 6. Click the Refresh Icon to make sure you're looking at up-to-the-minute patient exam data. 7. Check filter preferences on the Account Page to make sure all ordering practices are selected. 8. If you still can't find the patient, try a Search.

See Page 3.

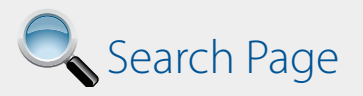

The Search page offers common attributes to search for patients. By default, a search will only return results for your patients or patients belonging to other providers *in your practice*. However, you can broaden a search to include patients and providers *outside your practice*.

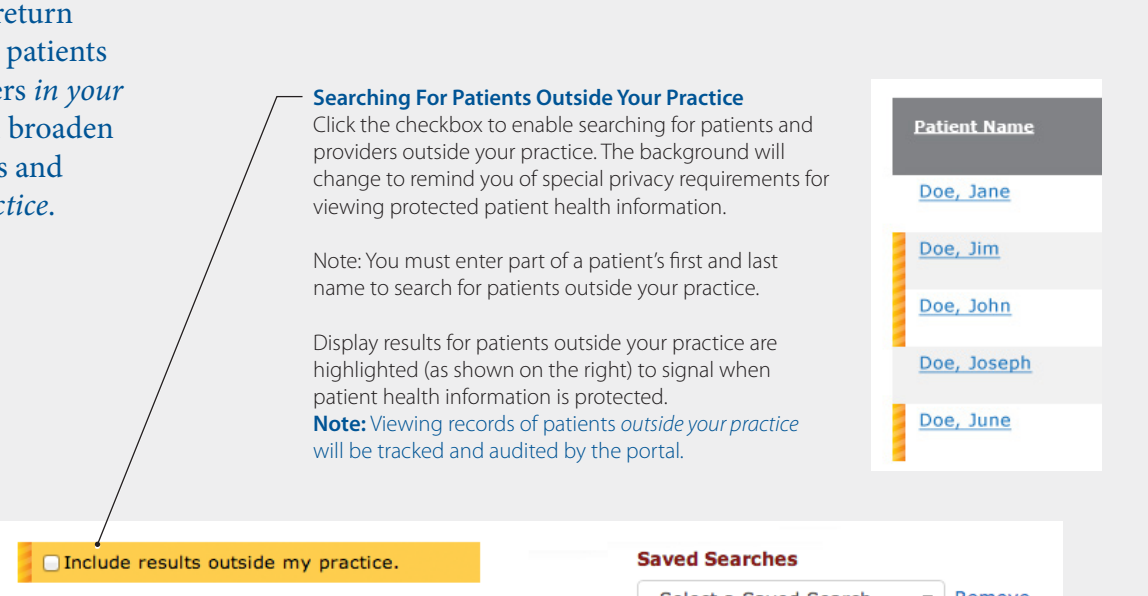

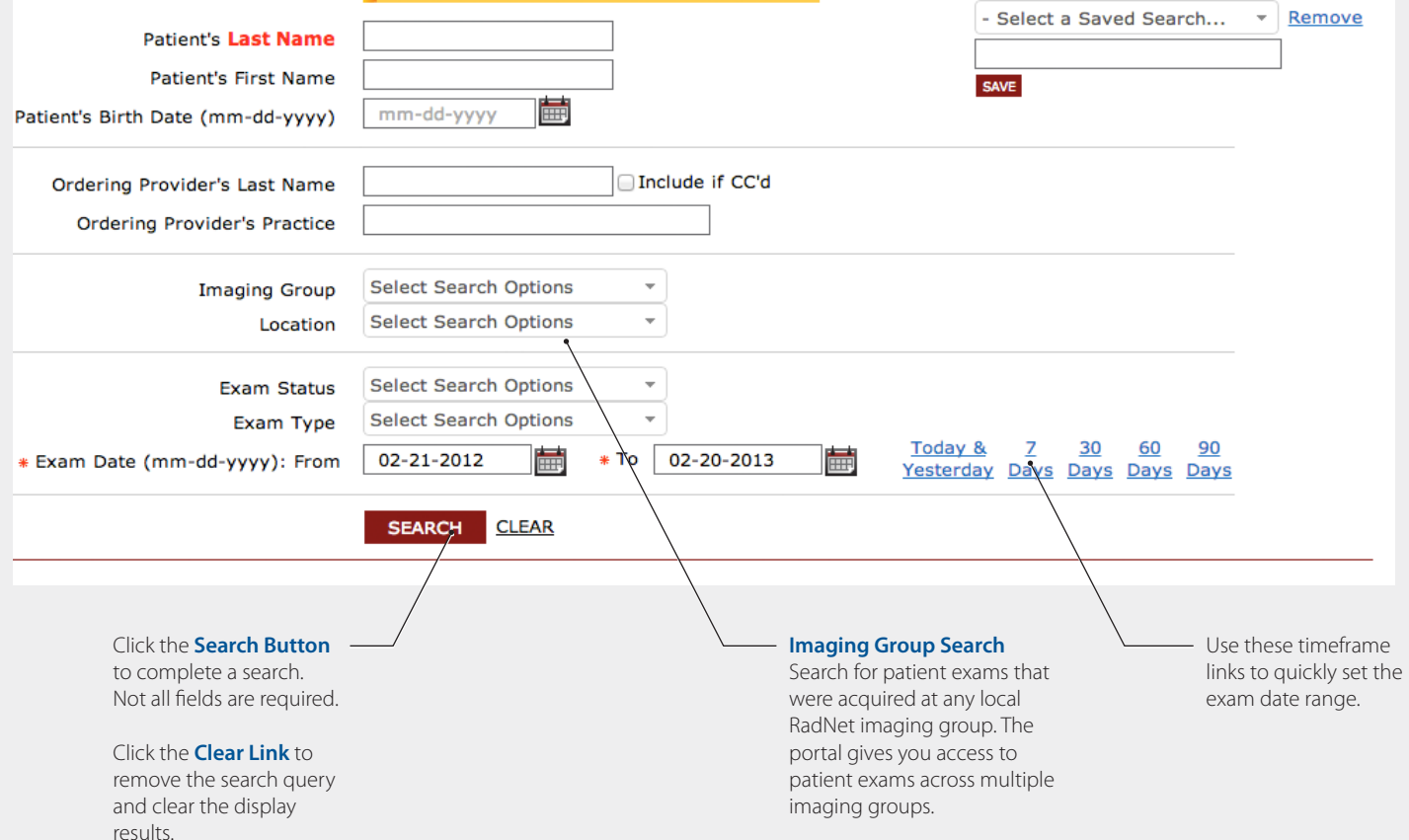

# Patient Details and Report Tab

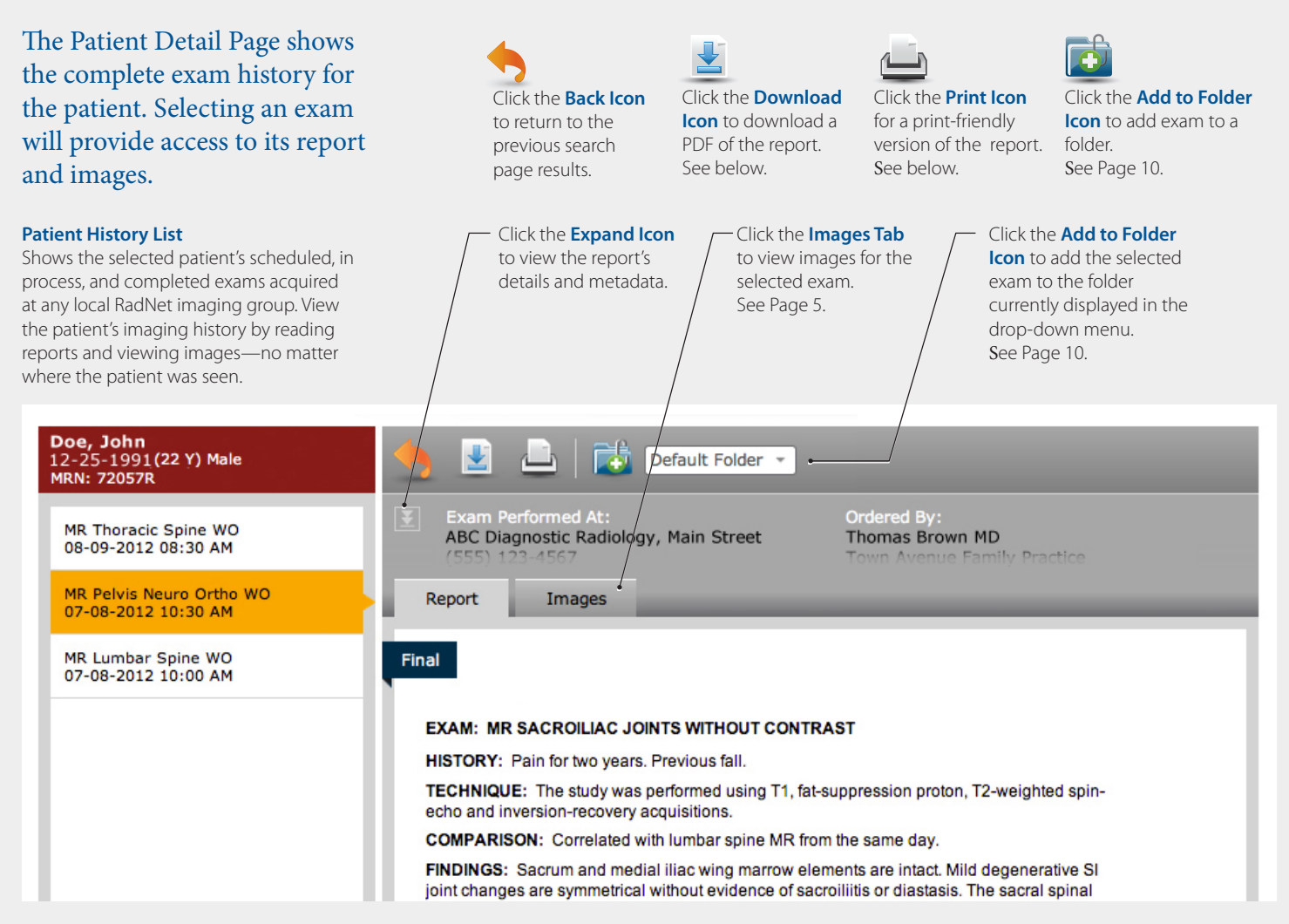

### Download a Report

of the final report. This is the same report that is sent to your practice through other communication channels, i.e., fax or mail.

- You can download a PDF-copy 1. Click the Download Icon to display the download panel.
	- 2. Title the PDF to match your naming conventions.
	- 3. Click the checkbox to agree to protect patient health information.
	- 4. Click the Download Report Button.
	- 5. The PDF will download to your PC according to your browser's preferences.

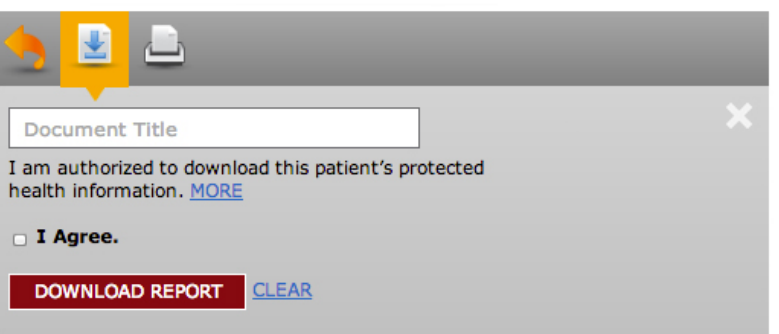

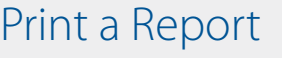

Click the Print Icon to receive a print-friendly version of the report. Use the browser's print function to print the report.

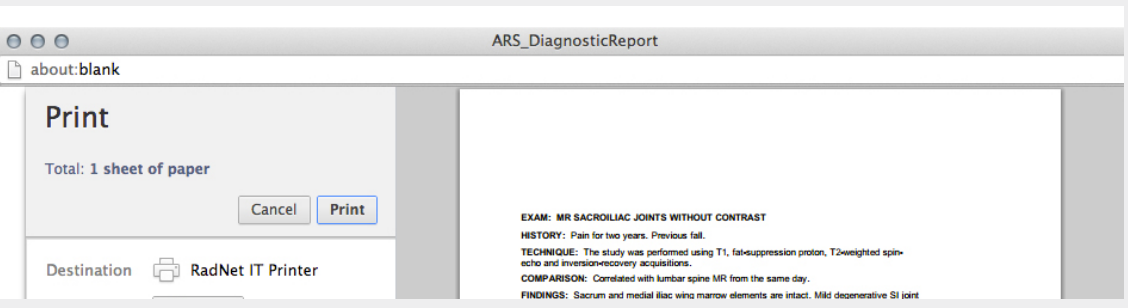

# Images Tab

The Images Tab shows all images acquired during the patient's exam, organized in series.

### 3 Image Viewer Options

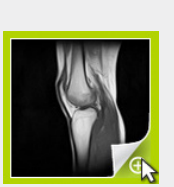

### **1. Quick Viewer**

Click in the lower-right corner of the thumbnail, indicated by a green highlight, to view a large, static display of the selected image.

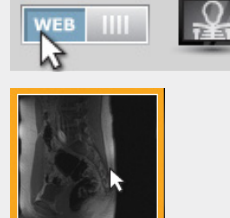

#### **2. Web Viewer**

With the view mode set to "WEB," click the thumbnail to display images directly in the Images Tab within your browser. The Web Viewer provides a basic set of controls to view and manipulate images. See Page 6–7.

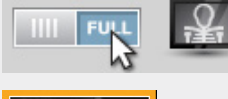

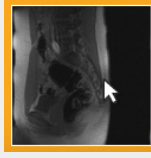

#### **3. Full Viewer**

With the view mode set to "FULL," click the thumbnail to launch a fullfeatured application that displays diagnostic-quality DICOM images. The Full Viewer must be downloaded and installed on your computer. See Page 8–9.

### ₩  $\overline{\phantom{a}}$ 命 Default Folder + Ordered By:<br>Thomas Brown MD Exam Performed At:<br>ABC Diagnostic Radiology, Main Street  $\sim R_{\rm max}$ · Report Images Number of Series: Number of Images: an III  $|\mathcal{Q}_r|$ WEB | III  $213$ Series 2:<br>localizer SAG + COR Images<br>13 Images:<br>27 Series 3<br>T1 SAG Images:<br>27 Series 4:<br>STIR SAG

### Click the **Report Tab** to view the report for the selected exam. See Page 4.

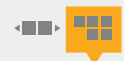

View image thumbnails in **carousel mode**—scrolling to see images within a series. Or, view image thumbnails in **list mode** seeing all images within a series in one view.

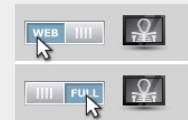

### **View Mode**

To set the view-mode, click the toggle button to switch between the Web Viewer and the Full Viewer.

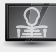

You can also launch images by clicking on the Image Viewer icon, which opens all image series in the currently selected image viewer.

## eRAD Web Viewer

The eRAD Web Viewer displays images in a web browser. Basic tools are available to manipulate images including scrolling, window/level, magnification, cross sectional references, and linear measurements.

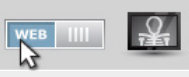

### **View Mode**

To use the Web Viewer, you must set the view mode to "WEB." The view mode toggle is located on the Images Tab. See Page 5.

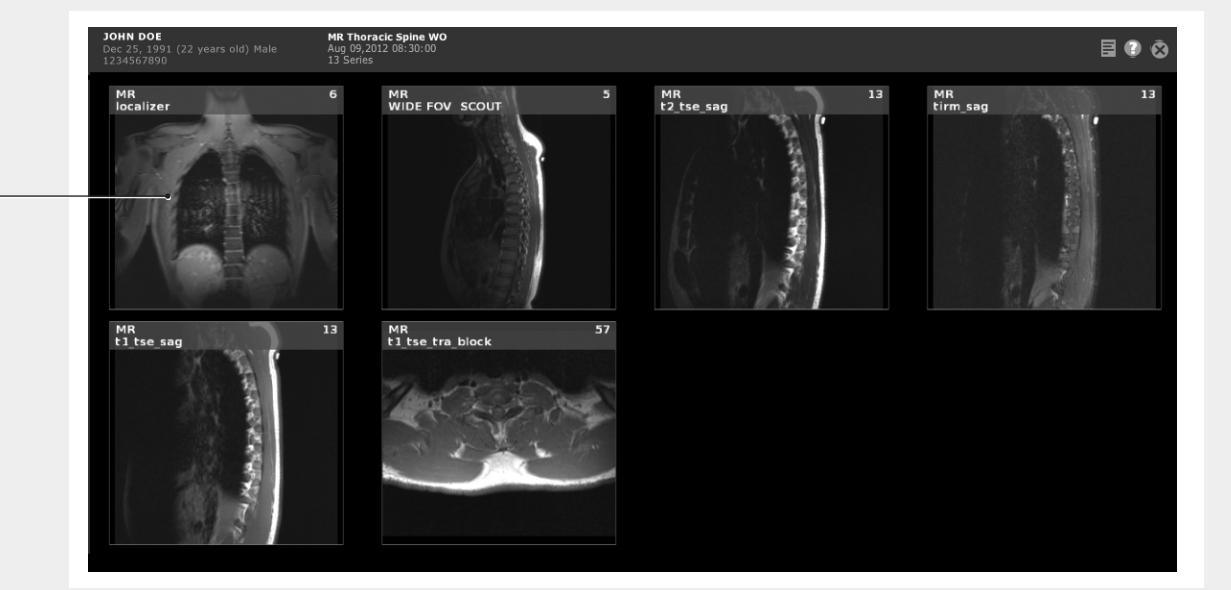

**Series mode** shows all the series available for the selected exam. To switch to image mode, click on the series thumbnail.

**Image mode** shows a single series—one image at a time. To switch to series mode, click the upper corners of the image area, under the patient name area.

For your convenience, pop-up help shows you available controls, specific to an edge or location of the screen. Double-click the **Help Icon** to turn on/off pop-up help. For more information, see the next page.

**Note:** When using Microsoft Internet Explorer, the eRAD Web Viewer requires the Google Chrome Frame plug-in to be installed in order to use the viewer. See Page 1.

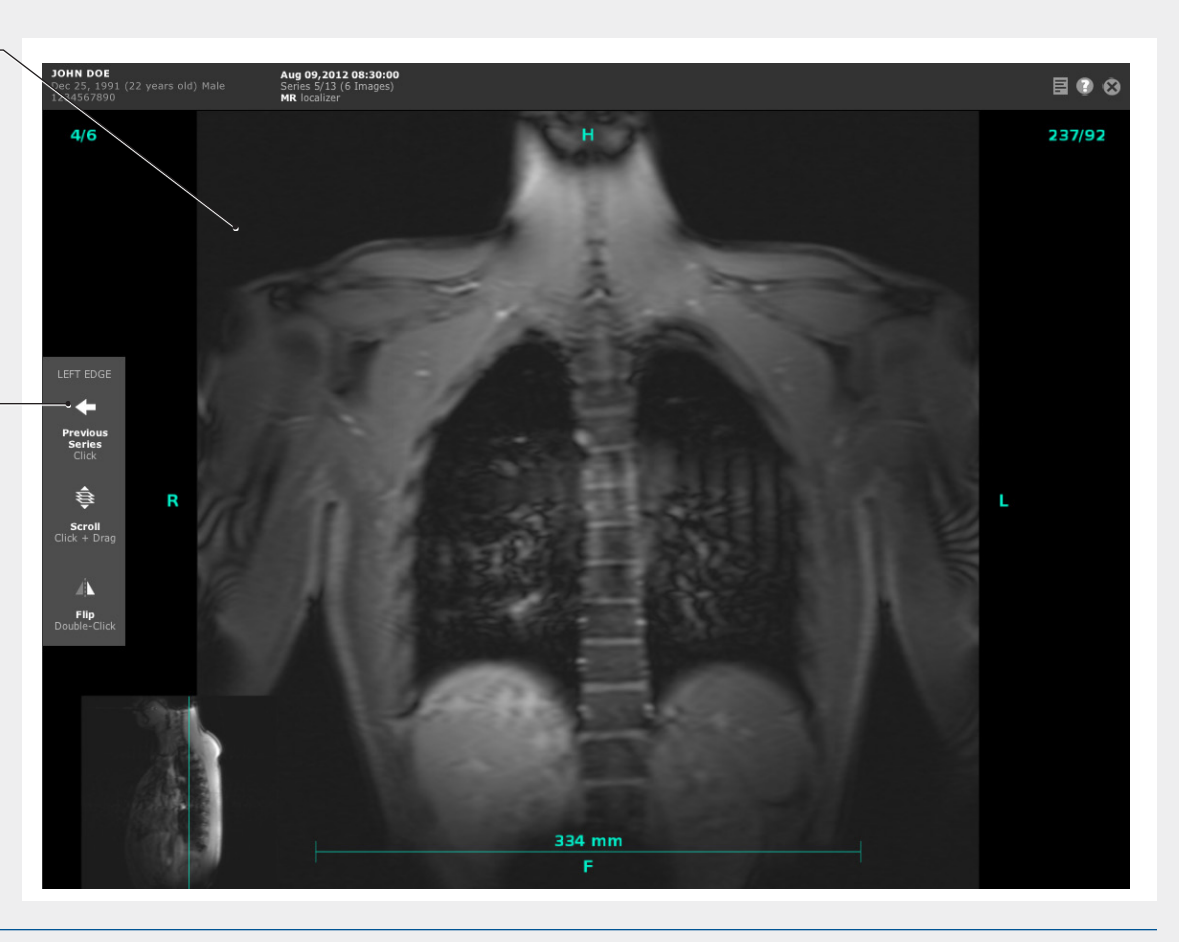

# Using the eRAD Web Viewer's Location-Sensitive Controls

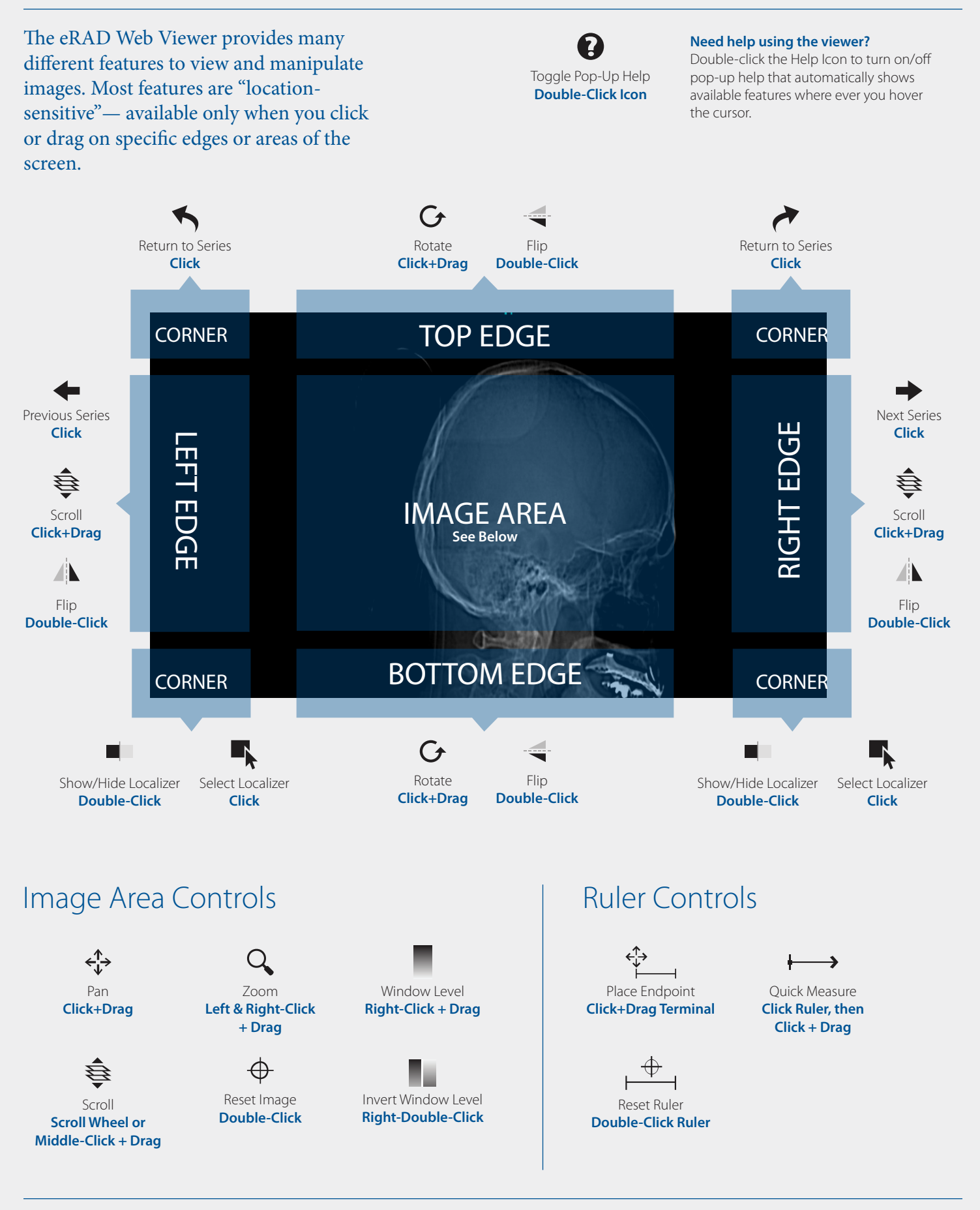

# eRAD Full Viewer

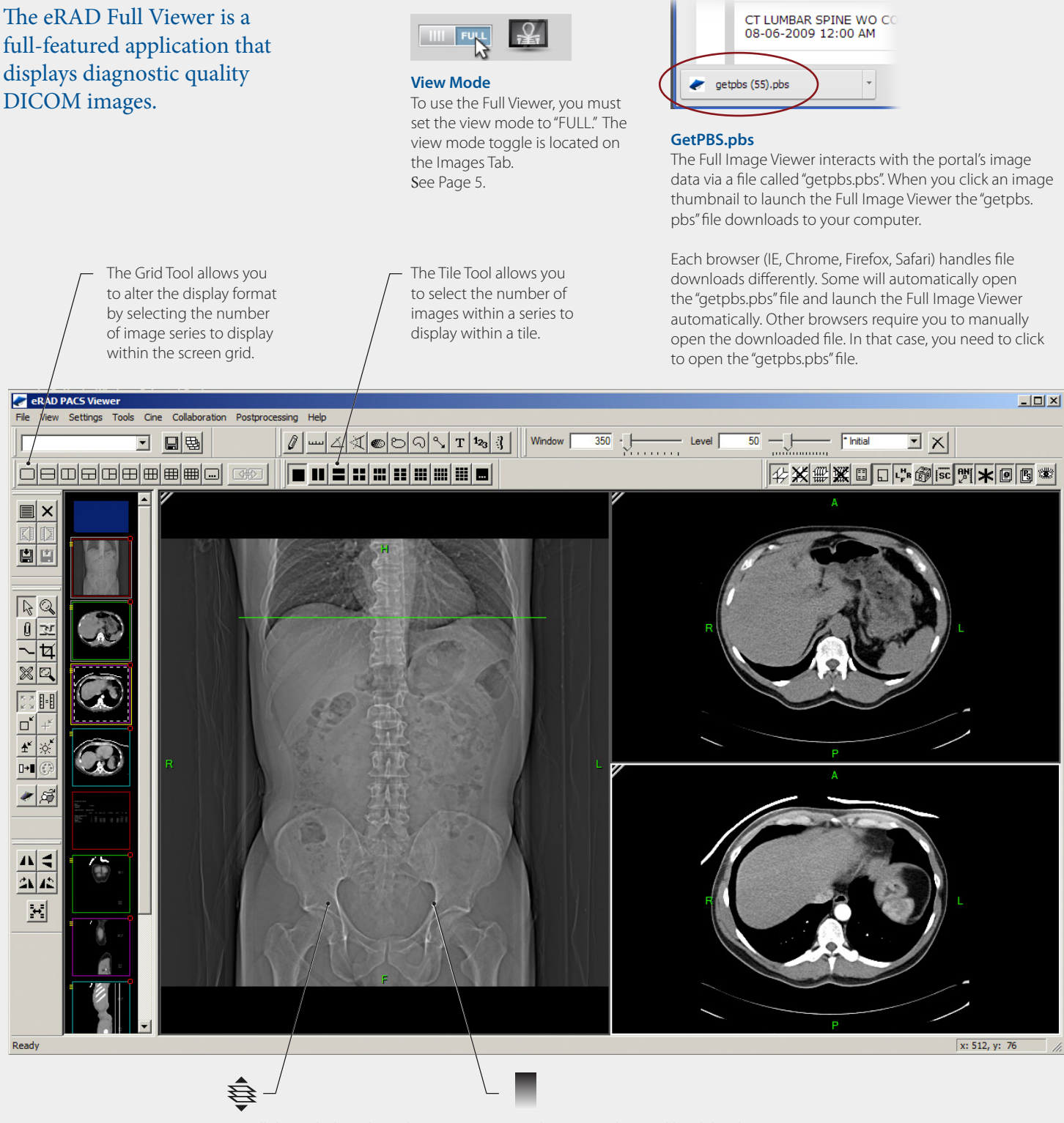

To scroll through the selected image series, select the image series by clicking on the visible image. Then, roll the mouse wheel forward and backward, or hold down the left mouse button while moving the mouse forward and backward. (You can also use the arrow up and arrow down button on your keyboard).

To change window and level (brightness and contrast), hold down the right mouse button while moving the mouse up, down, left, and right.

# Installing the eRAD Full Viewer

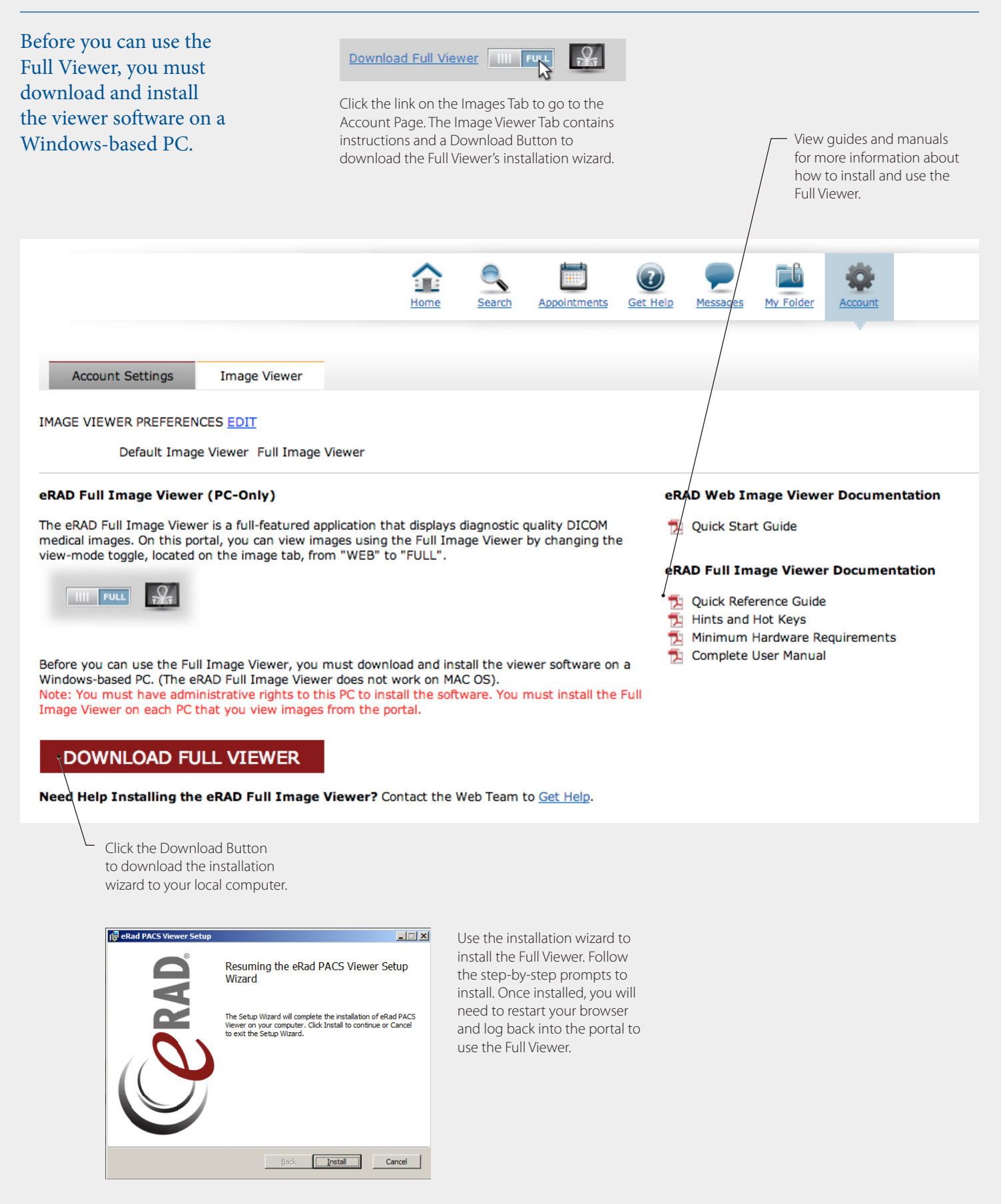

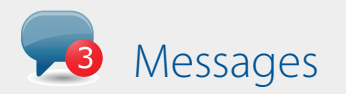

Receive and send secure messages directly from the portal. Email communication may compromise protected health information—so use the portal's message feature to communicate securely.

#### **Inbox**

Messages from the portal's Web Team will come directly to you into your portal's inbox. When system alerts or warnings are sent, you'll receive a pop-up notification at the top of each screen to ensure you don't miss the message.

#### **Send**

Send messages to the Web Team through the portal to ensure protected health information isn't compromised.

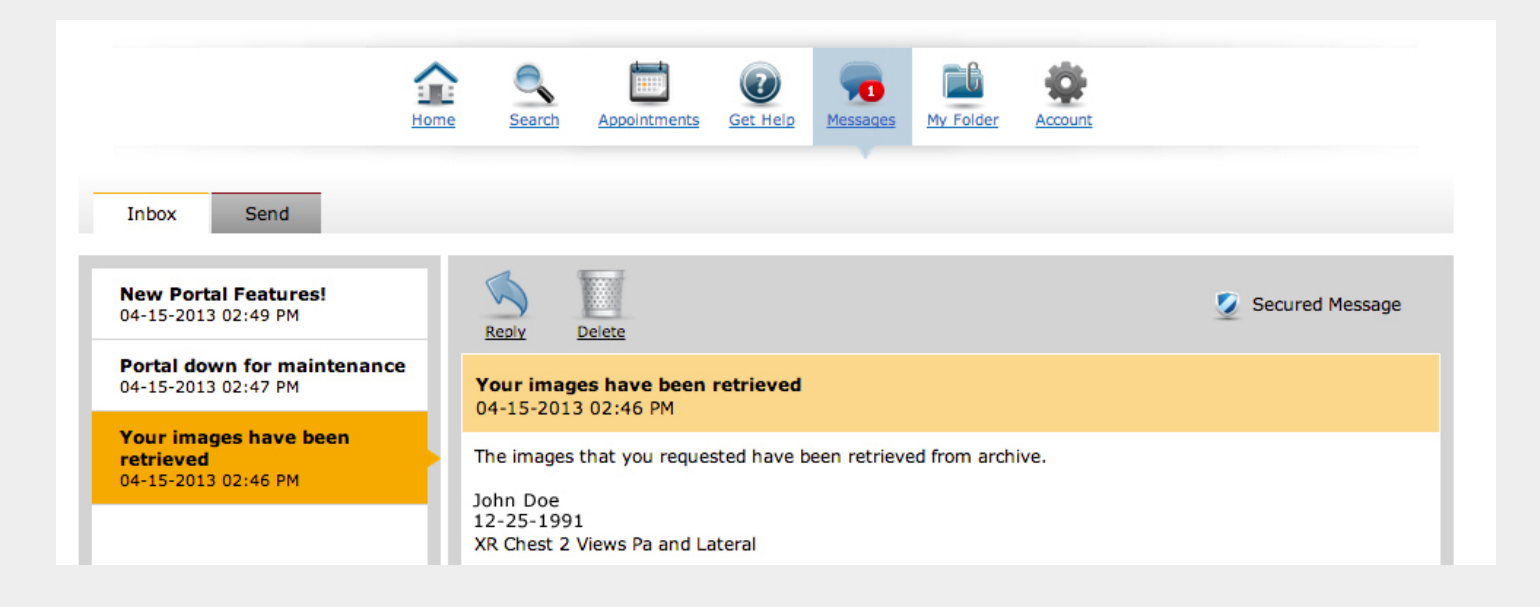

# My Folder

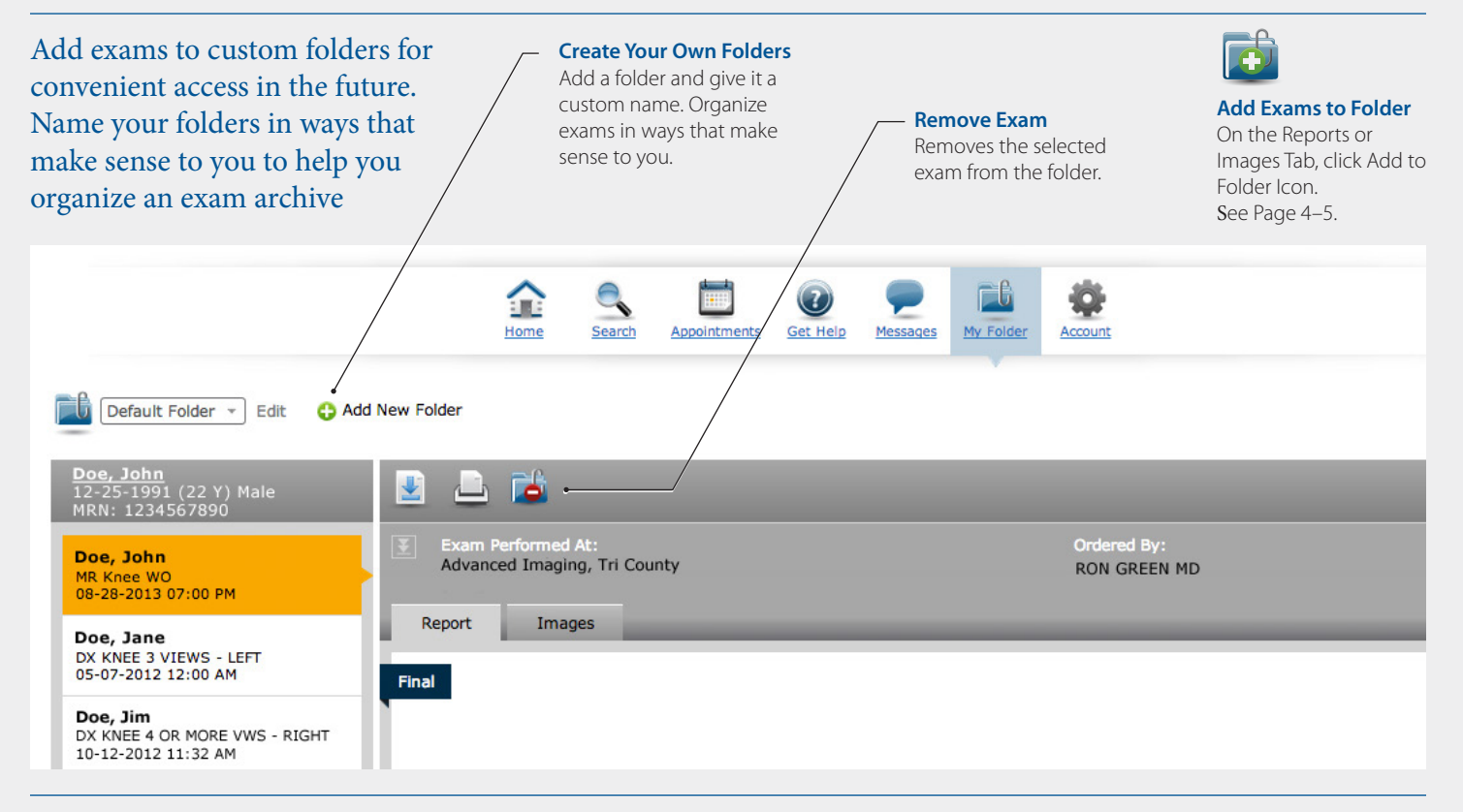

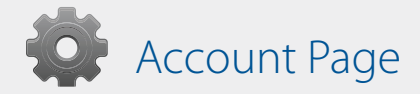

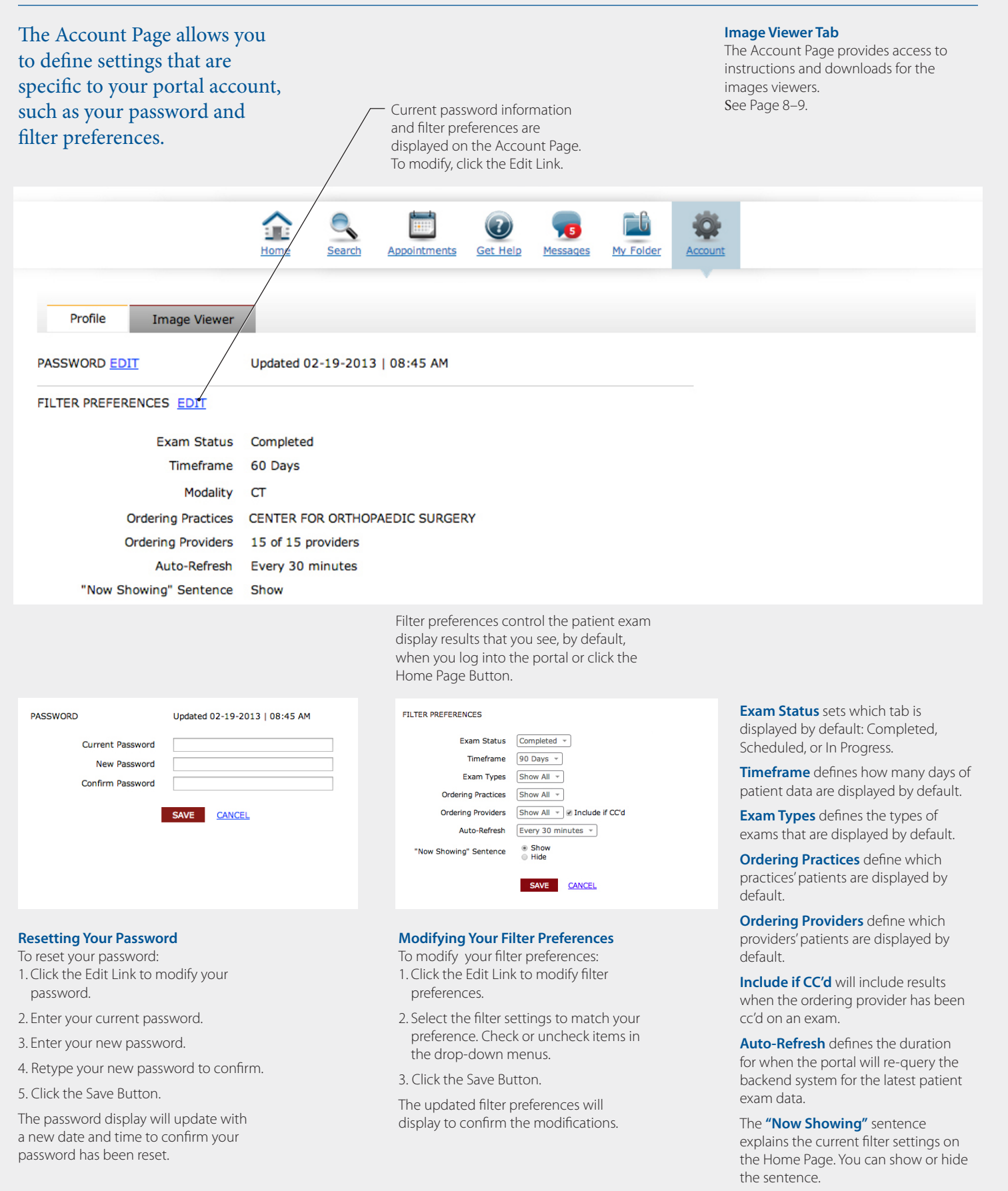

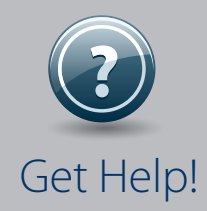

If you need help getting started, solving technical issues, or learning how to use the portal, contact the portal's **Web Team.**

Click on the Get Help Icons throughout the portal.

### Email: WebTeam@RadNet.com

Phone: 1-888-670-8838

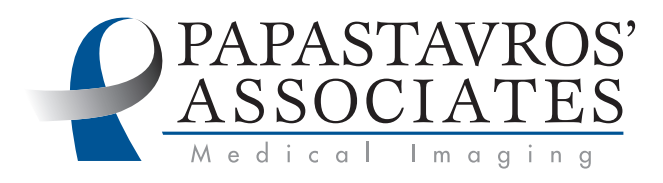

Portal Support: WebTeam@RadNet.com 1-888-670-8838

© 2017. RadNet, Inc. All Rights Reserved. February 2017